**ULIRvision £T#B** 

# TI160/TI384 型 **非制冷焦平面热像仪** 使用说明书

北京时代山峰科技有限公司

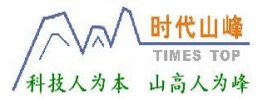

http://www.1718-show.cn

## 致 用 户

尊敬的用户:

感谢您选用 TI160/384 型热像仪!

在初次使用前请抽出几十分钟阅读本说明书;阅毕,请妥善 保存好本说明书,以备之后查阅!

请您务必遵守本书中的操作规范!

因版本升级或其他原因,本说明书如有变更恕不另行通知!

我司TI160/384型热像仪保修期为"一年", 在我司认定由 于误用、改变、疏忽、意外非正常操作和使用所造成的产品损坏, 不归属在保修范围之内。

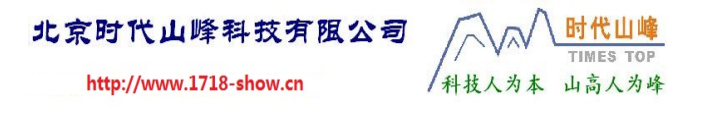

警告! 切勿让本机受潮或雨淋。 切勿擅自打开机壳,机器内并无用户可自行修复的部件。 维修事宜仅可由本公司专业人员进行。

## **注意事项**

- 无论机器在开机或关机状态都严禁将设备镜头直接对准强烈 高温辐射源(如太阳),以免造成设备不能正常工作甚至损 坏!
- 使用和运输过程中请勿强烈摇晃或碰撞设备!
- 运输与储存期间,主机温度不允许低于-40 ℃或高于 60℃; 运输期间必须使用原配包装箱!
- 设备储存应放置在阴凉干燥,通风无强烈电磁场的环境中!
- 避免油渍及各种化学物质沾污镜头表面及损伤表面。使用完 毕后,请及时盖上镜头盖!
- 建议留备份,为了防止数据丢失的潜在危险,请经常将数据 复制(备份)于计算机中;并及时将存储器格式化,以保证 存储器的工作可靠!

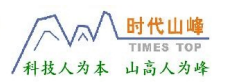

http://www.1718-show.cn

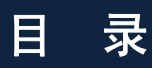

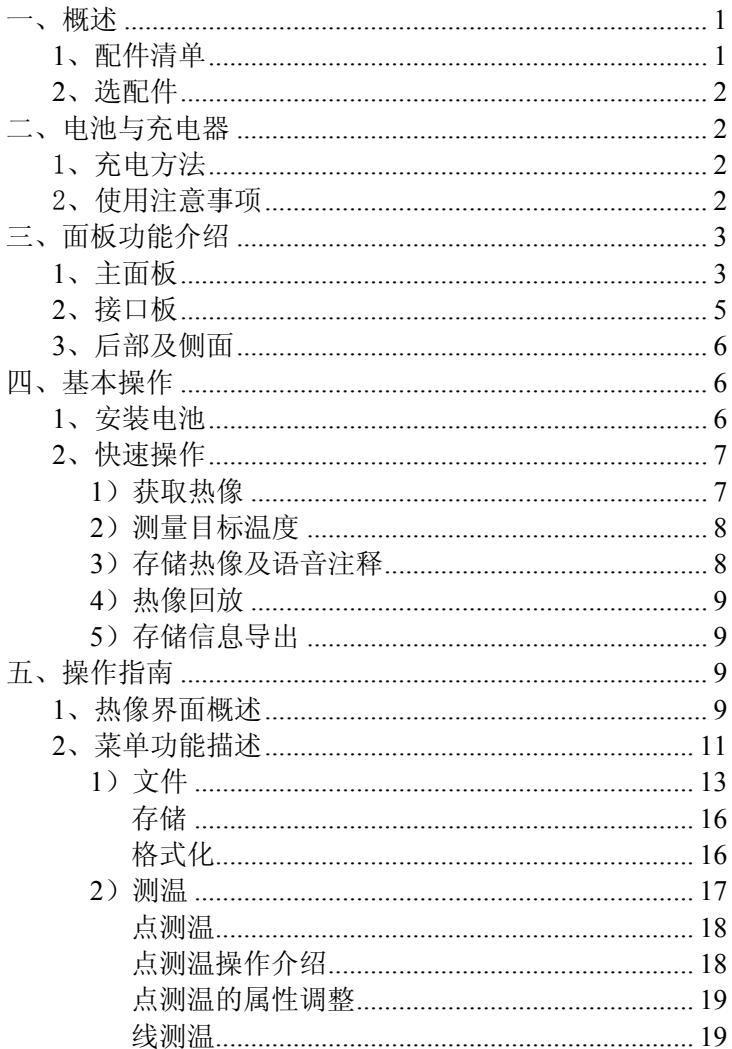

 $\rm i$ 

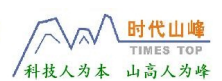

http://www.1718-show.cn

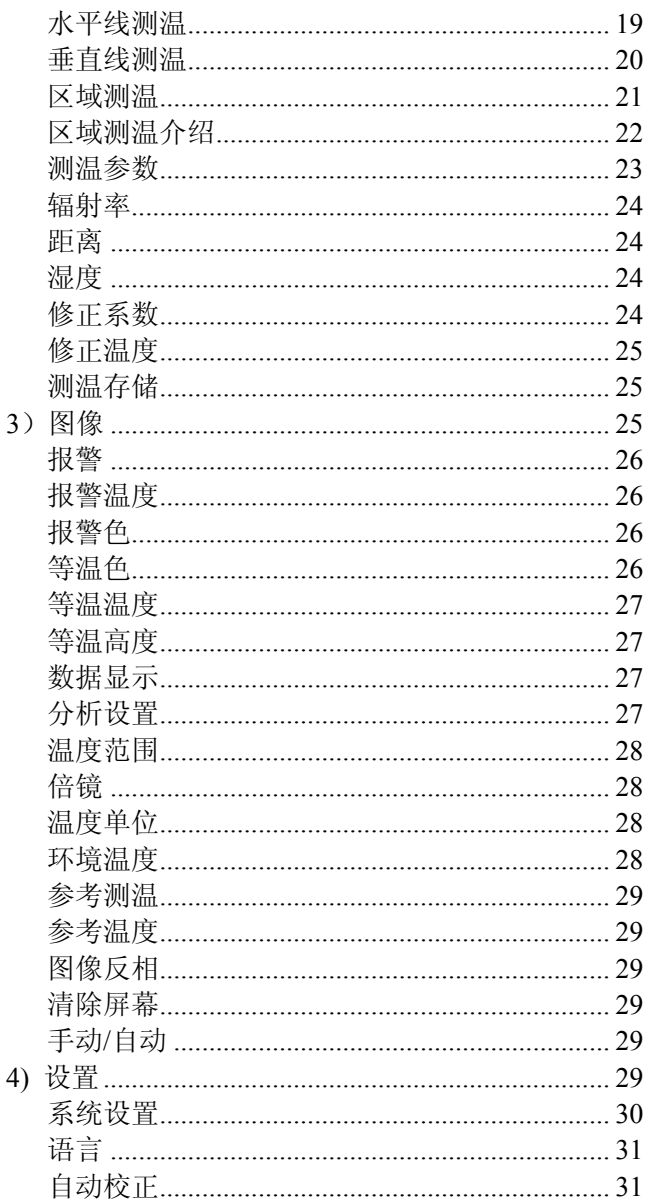

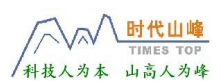

http://www.1718-show.cn

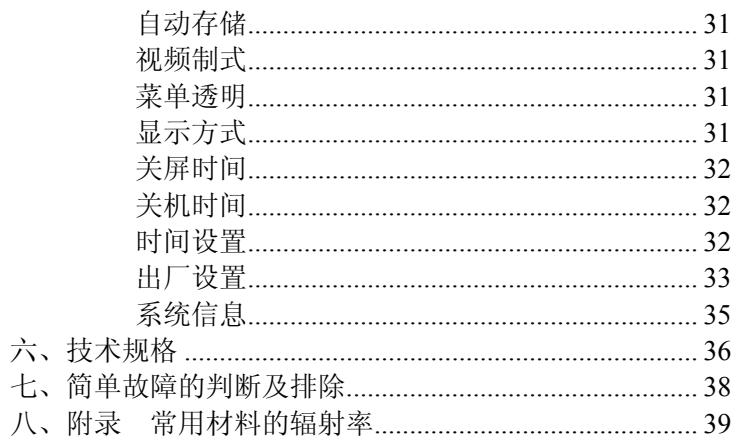

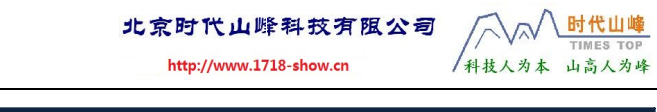

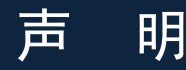

品质保证

此项产品在研究开发及制造中的品质管理系统已被证实符 合ISO9001的标准。

本书约定

警告:不当的操作会导致热像仪的严重损坏。

 小心、注意、警告、危险:提醒操作中应注意的事项。 :说明、提示、窍门、思考:对操作内容的补充和说明。

## <span id="page-8-0"></span>一、概述

TI160/TI384 型红外热像仪采用非制冷焦平面红外探测器, 将物体的红外热谱图以高清晰度、高灵敏度的伪彩图像方式展现 在您的面前: 并可将图像和语音存储在内置 FLASH 上, 以备计算 机分析之用。

#### 主要应用:

- √ 电力工业: 输电线、电力设备热状态检查,故障缺陷诊 断。
- ✓ 石化工业:输油管道状态检查, 物料界面的检测, 热泄 漏及保温结构、动力设备状况的检测等。
- √ 消防: 森林防火及潜在火源寻找, 特种材料自燃预防检 测,电气防火安全检测。
- ✔ 医学:人体体表温度检测及温度场分布分析。
- ✔ 其它: 铁路、建筑及科研等多种用途。

### **1**、 配件清单

TI160/TI384 型热像仪采用安全箱包装,具体如下表:

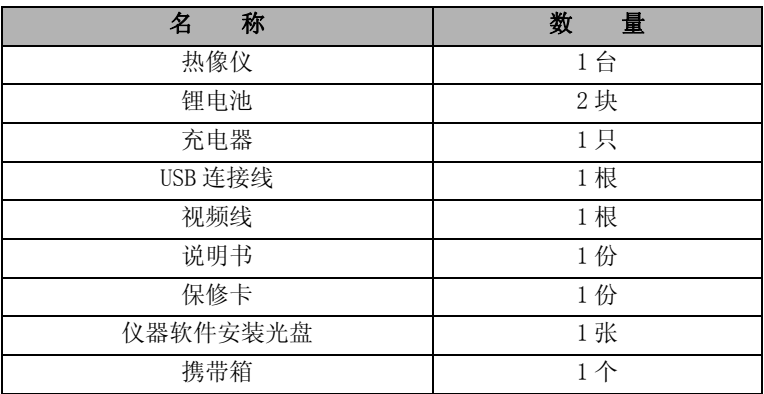

时代山峰 TIMES TOP

/科技人为本 山高人为峰

时代山崎

山高人为峰

/科技人为本

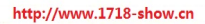

## <span id="page-9-0"></span>**2**、 选配件

- 电源话配器
- z 广角镜头
- z 2倍镜
- 3倍镜 (仅TI160)

## 二、电池与充电器

当热像仪电池状态标记显示电力不足时,就需要及时地给电 池充电了;电池的安装与取出方法请见第 6 页。

本产品配有专用可充电锂电池(Lithium-ion)及充电器,二者 仅可配套使用,本公司不对第三方产品进行安全性能测试;为 确保安全,不要尝试用配套的充电器对第三方产品进行充电,也 不要用第三方产品对配套的电池进行充电!

## 1、充电方法

- 1) 将电池缺口对准充电器卡口,稍用力压下并向三角箭头 标示方向推入到底,此时充电器绿色指示灯会点亮。
- 2) 将充电器连接至交流电源插座;充电中,指示灯为红色 显示,充满后指示灯会变成绿色。
- :一般将一块空电池充满电大约需要 4 小时。

## 2、使用注意事项

- 1) 电池的充电仅可室内进行,不可在曝晒、雨淋环境下充 电。
- 2) 切勿将电池短路;也不要将电池与整串钥匙、金属项链 等可导电物品放在一起携带;由于携带过程中震动,可 能会引发短路。

<span id="page-10-0"></span>3) 不要将电池放置于高温环境下(≥60℃),更不要将电 池分解或投入火中,这可能会引起爆炸,十分危险。

北京时代山峰科技有限公司

- 4) 不要尝试改装本充电器及电池。
- 5) 锂电池没有记忆效应;可以随时对其充电,不用刻意像 镍镉(Ni-Cd)电池那样放完电再充电。
- 6) 充电完毕请及时将充电器从交流电插座上取下。

## 三、面板功能介绍

### 关于按键操作的说明:

本说明书中所述"长按"某按键,指按下后持续时间约为2 秒;而"单击"指按下后立即松开,时间较短。

## **1**、主面板

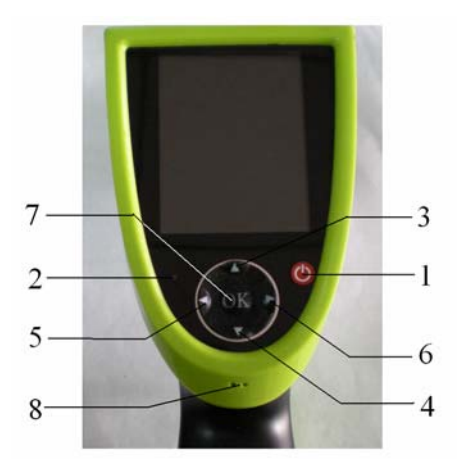

## 1)电源开关

用于热像仪的开启和关闭;长按该键,启动/关闭热像仪,开 启时 LED 指示灯会亮起。

时代山峰

/科技人为本 山高人为峰

时代山峰

/科技人为本 山高人为峰

http://www.1718-show.cn

#### 2)电源指示灯

机器开机中,该电源指示灯亮。

#### 3)4)5)6)方向键

由上(▲)、下(▼)、左(◀)、右(▶)4个方向键组成,不同的模 式下有不同的功能。

在菜单模式下,用于菜单的选择,▲、▼、◀、▶用于对菜 单上、下、左、右四个方向的操作。

#### 在实时热像模式下方向键的快捷功能:

单击▲或▼键可对图像在普通/放大 2 倍模式之间进行切换。

单击◀键进行图像冻结和解冻切换,长按◀键可进行保存图 像;

#### 在查看存储热像的模式下方向键的快捷功能:

单击◀、▶键对存储图像进行选择;

长按▲键进入语音注释;

长按▼键进入删除图片对话框。

#### 在按快捷键选中目标(目标以黄色闪烁)时:

关于快捷键见第 6 页 13.快捷键

- ① 选中测温点:▲、▼、◀、▶键对应上、下、左、右四 个方向的移动。
- ② 选中测温线与采样线: ▲、▼、◀、▶键亦是往对应的 方向移动。
- ③ 选中测温区域: 菜单选择移动时▲、▼、◀、▶键往对 应的方向移动;菜单选择大小时这▲、▼键改变测温框 的纵向大小, ◀、▶键改变横向大小。
- ④ 选中色标或上下限温度: 单击◀、▶键更改, ▲、▼键 此时无效。

#### <span id="page-12-0"></span>7)OK(菜单/确认)键

这是一个多功能合一的按键,单击或长按将实现不同的功能。

- ① 在无菜单模式下,单击此键将进入主菜单;
- ② 在菜单设定中单击该键为确认;
- ③ 在实时测温模式下长按进行测温校正,并且 LCD 屏幕左 上方会显示"校正"字符。

 :在自动校正后,如果机内出现异常声响,长按此键直至 屏幕左上方显示"校正"字符即可恢复正常。

#### 8)麦克风

机器内置麦克风(MIC),用于记录红外图像存储文件的语 音注释。

## **2**、接口板

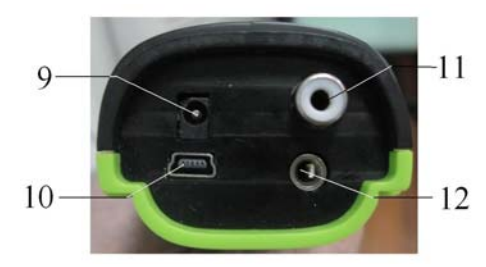

#### 9)电源接口

外接电源输入接口, 电源要求为 DC 12V。

#### 10) USB 接口

标准 USB 接口,通过与计算机相连进行数据传输。

#### 11)视频接口

标准制式复合视频(CVBS)输出接口。

## 12)音频输出接口

模拟音频输出接口,可连接耳机收听回放注释录音。

时代山峭

山高人为峰

/科技人为本

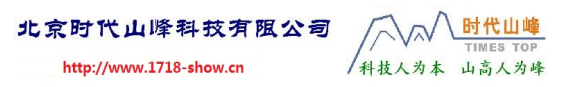

## <span id="page-13-0"></span>**3**、后部及侧面

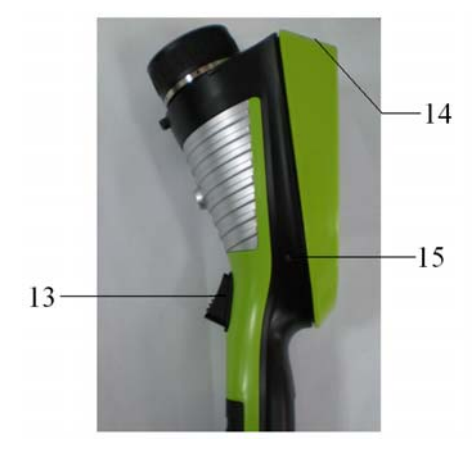

#### 13)快捷键

单击可以在色标、测温目标(点、线及区域)、手动调整上下限 之间进行切换;长按将打开/关闭激光。

### 14)激光瞄准器

在测量时打开激光可瞄准目标。

#### 15)蜂鸣器

温度报警时发出提示声音。

## 四、基本操作

## **1**、安装电池

将本公司标配的锂电池按照图示方向推入电池仓,然后合上 电池盒盖。

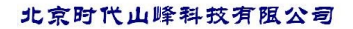

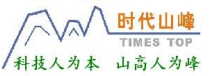

<span id="page-14-0"></span>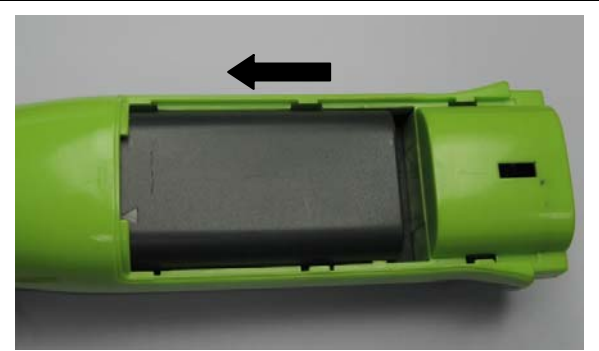

电池安装图

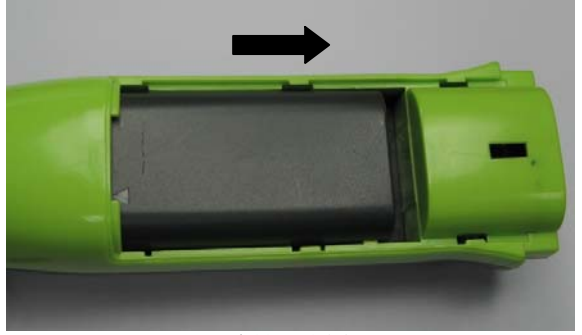

电池取出图

**2**、快速操作

#### **1**) 获取热像

- a、按照前文所述正确地安装好电池。
- b、长按热像仪电源开关键直至电源指示灯亮起,待开机界面完 成后,仪器进入工作状态。
- c、 打开镜头盖,对准目标,适当调整热像仪镜头的焦距,使 之获得清晰锐利的目标热像。
- d、 长按确认键直至 LCD 左上角提示"校正"字样并且伴有轻微 的"咔哒"声;此时获得最佳热像。

时代山

/科技人为本 山高人为峰

#### <span id="page-15-0"></span>**2**)测量目标温度

- a、调整热像仪位置,使物体图像移至屏幕十字测温点上,屏幕 右上角所显示的" \*=××"(\*表示测温点 1、2、3、4 编 号值)即为测温点处目标的温度。如想测温更准确,可长按 确认键直至 LCD 左上角提示"校正"字符后再测量。
- b、当目标物体太小或不能判断温度最高点等原因时,可采用区 域测温,并设置测量区域内最高温度、最低温度、平均温度 的方法来进行测量,详细操作参见测温-区域测温。
- c、如欲对屏幕上多个目标进行测温或采用多种方法进行温度分 析, 则可单击◀键对图像冻结后, 再采用多点测温、区域测 温或线测温进行分析,如需回到实时测温界面则只要再次单 击◀键即可。
- d、 单击▲或▼键可将图像在普通模式/放大 2 倍之间任意切 换,在放大 2 倍时,屏幕左上方显示"2×"字符。
- e、当目标温度大于或小于设备测温范围所对应的上限或下限温 度时,屏幕温度将显示<-20.0℃ 或 >220.0℃以提示用户。

#### **3**)存储热像及语音注释

- ① 快捷操作: 在获取所需的图像时, 单击◀键将图像冻结, 再 长按◀键,即出现"语音"对话框, 若不想添加语音注释可选 择"**取消**",再单击 OK 键,此时只保存图像文件; 如需添加 语音注释则选择"录音",再单击 OK 键,此时语音文件与图 像文件一并保存。
- ② 也可以单击 OK 键打开主菜单→文件→存储实现相同的功 能。

北京时代山峰科技有阻公司

/科技人为本 山高人为峰

<span id="page-16-0"></span> $\Box$ . 单幅画面录音时长最长为 40 秒, 在录音过程中选中取消 按钮停止录音。

#### **4**)热像回放

a、单击 OK 键, 启动主菜单。

- b、选择主菜单下的"文件"选项下的"管理",再选择工作目 录及文件名称即出现之前所存储的热像。
- c、图像打开后,单击◀或▶键选择所需要的内容。
- d、 若画面提示有"♪"标记,表示存有语音文件,长按▲键, 选择播放即可。
- e、 热像文件预览状态下长按 OK 键即可退出回放状态。

#### **5**)存储信息导出

设备可通过 USB 口用设备附带的 USB 线与计算机连接, 通 过计算机可对内置 FLASH 上的存储内容进行操作,包括图像导 出、删除、格式化等操作。

 $\Box$  USB 具体操作参见报表软件说明书, 建议使用仪器固化 软件中的格式化功能,对内置 FLASH 格式化。

## 五、操作指南

#### **1**、热像界面概述

界面如下图所示。上面所有可选项目均可通过单击快捷键 (注:长按快捷键将打开或关闭激光)进行逐项选择,同时,对 应项会变成黄色并且闪烁; 如若选中参数在约 2 秒内无任何操作 则自动退出。

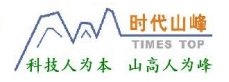

http://www.1718-show.cn

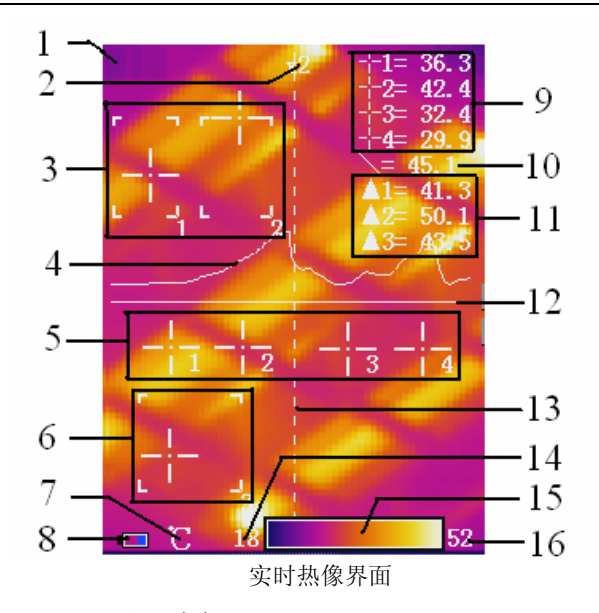

- 1)Logo:公司商标。
- 2)图像放大 2 倍标记: 在普通状态不会出现该标记, "2×" 标记表示图像放大 2 倍: 该功能在热像实时测量状态及 预览状态下通过单击▲、▼键即可实现。
- 3)6)区域测温框:区域测温,通过菜单操作可选定 0~3 个区域;该功能在主菜单下测温→区域测温中打开。
- 4) 温度分布曲线: 采样在线的温度分布曲线。
- 5)点测温光标:点测温光标,通过菜单操作可选定 0~4 个 测温点;该功能在主菜单下测温→点测温中打开。
- 7) 温度单位: 表示当前温度单位, 有℃、F、K 三种可选: 该功能在主菜单下**图像→分析设置**中更改。
- 8)电池状态:显示当前的电池电量状态。电池的格数代 表不同的电量。

北京时代山峰科技有限公司

- <span id="page-18-0"></span>9)点测温温度值: 1、 2、 3、 4 的温度值分 别与相应的测温点对应。
- 10)线测温采样点温度值: 测温线与光标线交叉点的温度 值。
- 11) 区域测温温度: 区域内的测温点(最高温度、最低温 度或平均温度)。
- 12) 水平测温线: 水平温度采样直线: 该功能在主菜单下 测温目标中选择。
- 13) 光标线: 显示线测温测量时的光标线, 只有在水平和 垂直线测温的时候才会显示光标线;在水平线测温的 时候显示的是垂直的光标线,而在垂直线测温的时候 显示的是水平光标线。
- 14)16)下限温度、上限温度:色标的下限、上限温度值; 选择时,二者一并选中;更改则上、下限温度将转为 手动,同时在屏幕左上角显示"手动";欲退出手动 模式, 则只需选中上、下限温度后长按 OK 键即可。
- 15) 色标: 色标条, 可自由选择相应的色标: 这只改变图 像的视觉效果,不影响测温。

### **2**、菜单功能描述

主菜单实现文件的管理,图像的分析和系统设置等各种功能, 由文件、测温、图像、设置 4 个主菜单构成,主菜单下又有若干 二级菜单。

时代山峰 TIMES TOP

/科技人为本 山高人为峰

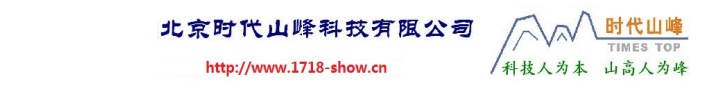

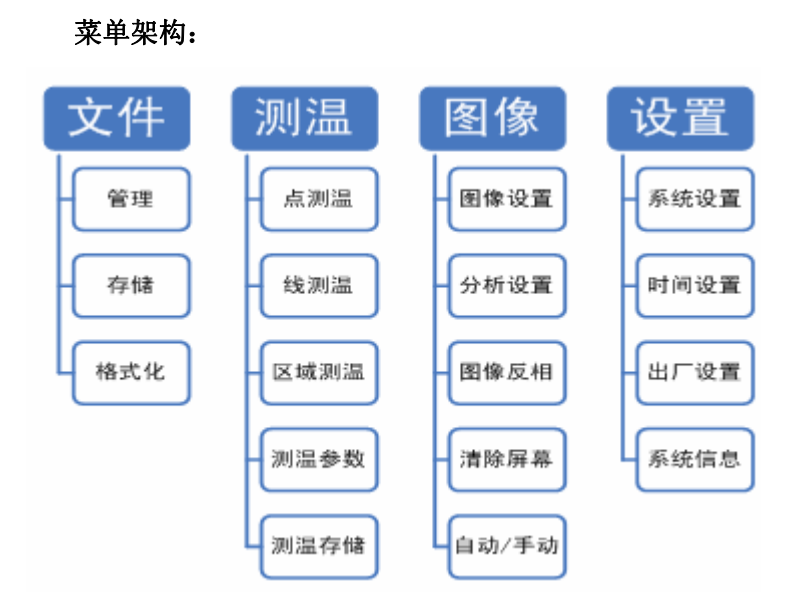

#### 进入主菜单:

在无菜单并且快捷方式没有选中情况下,单击 OK 键即可进入 主菜单,菜单如下图所示。

注意:在实时测温模式下,按压 OK 键的时间过长(长按), 将执行手动校正功能,而非进入主菜单。

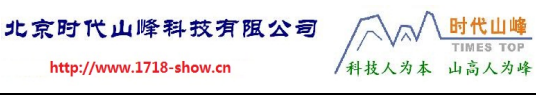

<span id="page-20-0"></span>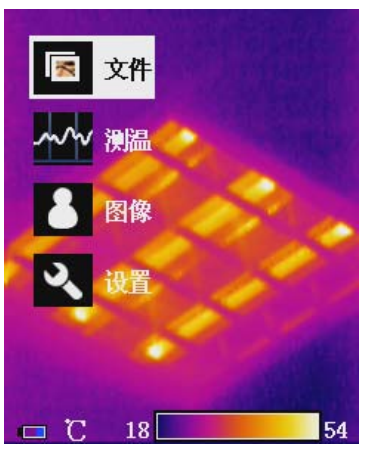

主菜单界面

单击▲、▼键来洗择子菜单,被洗中的子菜单会以白底突出, 再单击 OK 键即可进入该菜单;另外,单击▶键进入下一级菜单, 单击◀键返回上级菜单。

## **1**)文件

文件菜单可对存储图像文件的预览、测温、删除及相关的语 音注释等功能。

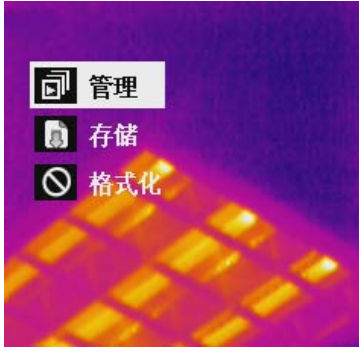

文件菜单界面

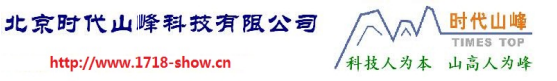

#### 管理

在这里可以对保存的热像文件进行预览、删除等管理。

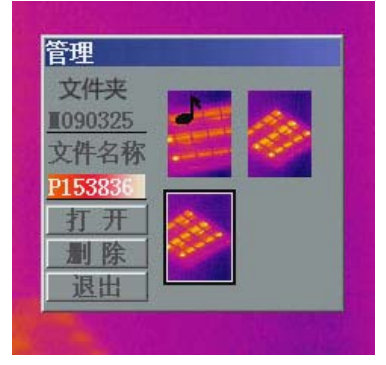

#### 管理界面

#### 仪器工作目录与文件名称的命名说明:

工作目录:在保存图片时机器自动新建,同一天(以机器内时 钟为准)保存的图片在同一个工作目录下。目录名称为 MYYMMDD, 其中 YY、MM、DD 分别表示年、月、日的最后两位,不足两位时在 首位以"0"补充,如 2009 年 1 月 2 日所建的工作目录即为 M090102。

文件名称:在保存图片时机器自动命名,同一天(以机器内 时钟为准)保存的图片在同一个工作目录下。文件名称为 Phhmmss, 其中 hh、mm、ss 分别表示当天时间的时、分、秒, 不 足两位时在首位以"0"补充,如 8:05:02 所建的文件名称即为 P080502。

进入文件菜单后,单击▲、▼键可对工作目录、文件名称、 打开、删除进行选择,选中项会以红底显示; 单击◀或者▶键可 切换工作目录或文件名称。选中某个文件后(选中的图像以四周 黑框突出显示),再选择打开或者删除按钮并单击 OK 键即可对文 件执行打开或者删除操作。

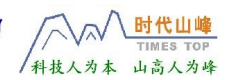

按退出按钮退出文件管理菜单。 当打开文件时会出现如下图界面:

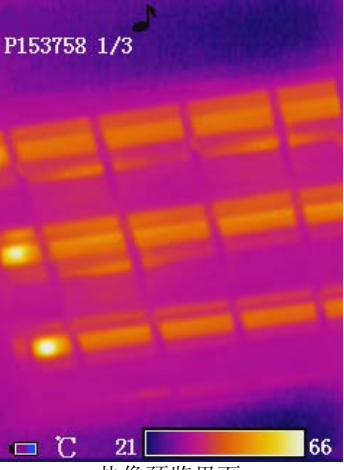

#### 热像预览界面

同时屏幕左上方会以"Phhmmss a/b"格式显示,其中:

"Phhmmss"表示图片名称(机器依据时钟自动命名);

"a"表示当前是该目录下的第 a 幅图片;

"b"表示该目录下的图片总数。

预览的同时可以单击◀或者▶键切换保存在同一个工作目录 下的文件。

当左上角出现"】"符号表示该图片存储有语音注释,长按 ▲键进入语音注释,可播放所存储的语音文件或者进行录音; 也 可以选择录音功能,如果再保存新录音那么以前的录音将被覆盖; 在播放或录音过程中可以选中"取消"停止播放或录音。

<span id="page-23-0"></span>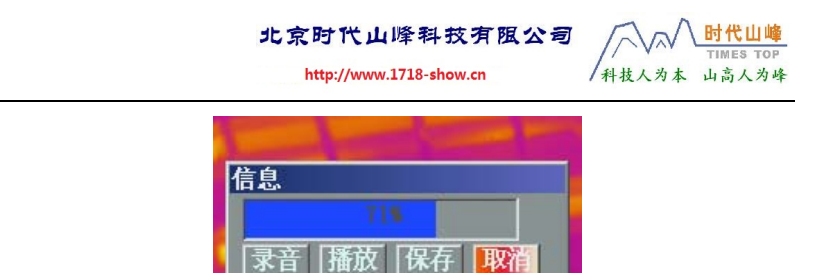

语音信息界面

长按▼键也可以删除文件,这与前面菜单中的删除功能一样; 长按▼键直至弹出删除文件对话框,选中"确认"按钮并单击 OK 键即可删除图像。

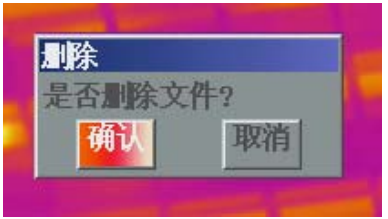

删除文件对话框

要退出此预览状态,只需长按 OK 键即可。

#### 存储

选择此功能将保存当前的热像图片;可参照第 8 页**存储热像** 及语音注释。

### 格式化

即对磁盘进行格式化。该功能实现对热像仪内置 FLASH 的 格式化功能。选择该功能后弹出 "是否格式化磁盘?"对话框, 洗中"确认"按钮将立即格式化存储器, 选中"取消"按钮退出 当前的操作。

<span id="page-24-0"></span>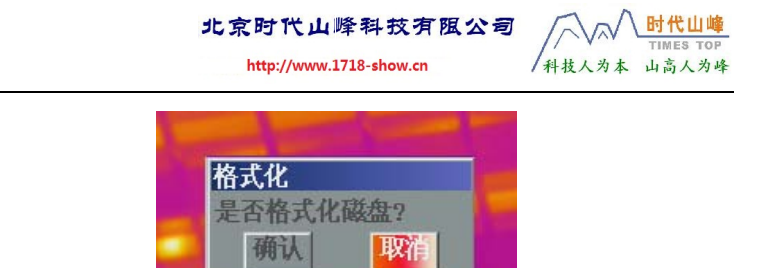

格式化磁盘对话框

 :一旦格式化将破坏 FLASH 原有的所有数据,且不可复原, 请在格式化之前确保资料已经备份。

**2**)测温

测温菜单下有点测温、线测温、区域测温、测温参数、测温 存储几个选项。

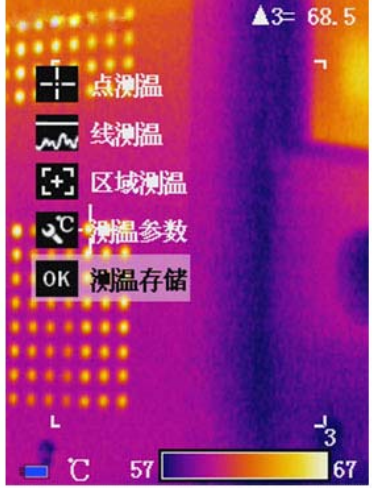

测温菜单界面

#### 几种测温的应用

点测温:测量选定点的温度,可以自由选择屏幕上的任何点。 线测温:以曲线的形式非常直观的显示出被测目标的温度分 布,并且可以自由移动光标获取每点的温度值。

北京时代山峰科技有限公司 时代山峰 http://www.1718-show.cn /科技人为本 山高人为峰

<span id="page-25-0"></span>区域测温:测量区域内某个最高点或最低点的温度或者整个 区域的平均温度,通过此法可以方便地找出被测目标的最高或最 低的温度点。

以下将比较详细的介绍这几种测温操作方法及相关设定。

## 点测温

进入该菜单将出现测温目标选择对话框,单击◀或者▶键选 择测温目标,"√"表示选中,最多可选择 4 个测温点。

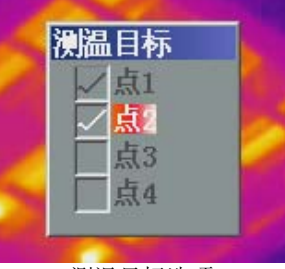

测温目标选项

点测温操作介绍

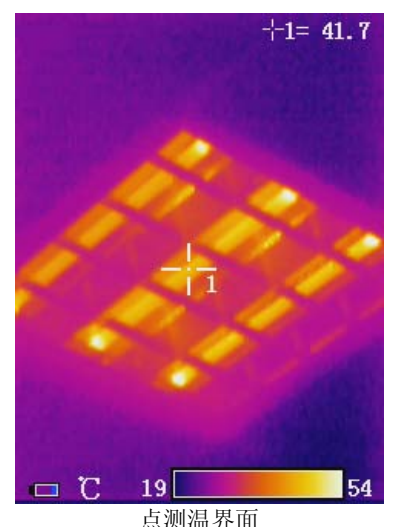

北京时代山峰科技有限公司

<span id="page-26-0"></span>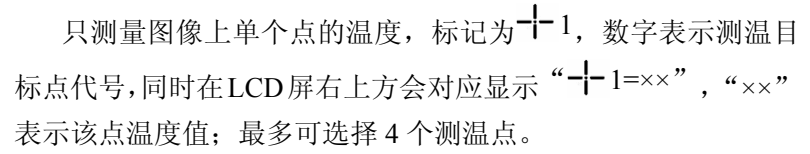

#### 点测温的属性调整

单击快捷键,当目标十字光标变成黄色闪烁时再单击▲、▼、 ▲、▼键即可对应地往上、下、左、右四个方向调节十字光标在 屏幕上的位置,单击 OK 键则进入属性对话框,可设定辐射率以及 是否将该点作为参考测温点。当 2 秒未经过任何操作时, 将自动 退出调整状态。

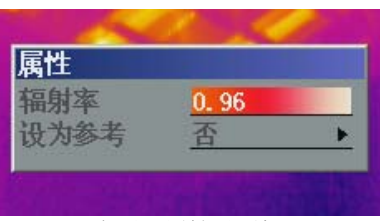

点测温属性对话框

辐射率:详见 24 页"辐射率"

设为参考:是否将该点设为参考, 选择否, 结果表示显示的是 绝对的温度。选择是,则显示的是相对温度。

#### 线测温

测温线功能有两种选择:水平、垂直。"无"表示关闭测温 线功能。

### 水平线测温

时代山峰 TIMES TOP

/科技人为本 山高人为峰

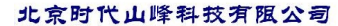

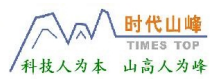

<span id="page-27-0"></span>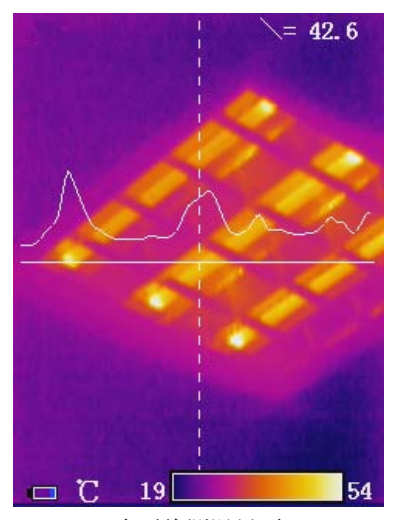

水平线测温界面

水平直线为温度采样线,曲线为采样在线的温度分布曲线。 同时还会在垂直方向上出现一条光标线,在屏幕右上方将显示"\ = XX",表示光标线和这条水平温度采样线交叉点的温度值。轻 按快捷键直至温度采样线及"\ = XX"变成黄色闪烁,调节▲、 ▼键,可调节温度采样线在屏幕上的水平位置;调节◀、▶键, 可以调节光标线在屏幕上的垂直位置,也即改变光标线和水平温 度采样线的交叉点在屏幕上的位置;单击 OK 键出现属性对话框, 可调整辐射率。

#### 垂直线测温

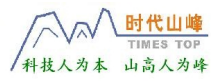

http://www.1718-show.cn

<span id="page-28-0"></span>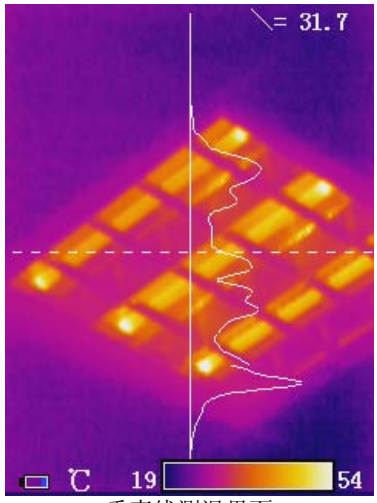

垂直线测温界面

垂直直线为温度采样线,曲线为采样线的温度分布曲线。同 时还会在水平方向上出现一条光标线,在屏幕右上方将显示"\ = XX",表示光标线和这条垂直温度采样线交叉点的温度值。轻按 快捷键直至温度采样线及 "\ = XX" 变成黄色闪烁,调节◀、▶ 键,可调节温度采样线在屏幕上的垂直位置;调节▲、▼键,可 以调节光标线在屏幕上的垂直位置,也即改变光标线和垂直温度 采样线的交叉点在屏幕上的位置;单击 OK 键出现属性对话框,可 调整辐射率。

42. 关于辐射率详见 24 页辐射率。

#### 区域测温

进入该菜单将出现测温目标选择对话框,单击◀或者▶键选择 测温区域, "√"表示选中, 最多可选择 3 个测温区域。

<span id="page-29-0"></span>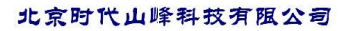

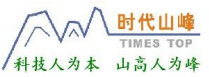

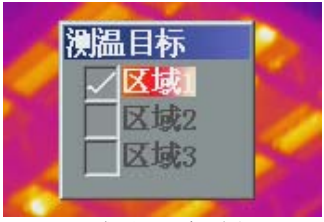

区域测温目标选择

区域测温介绍

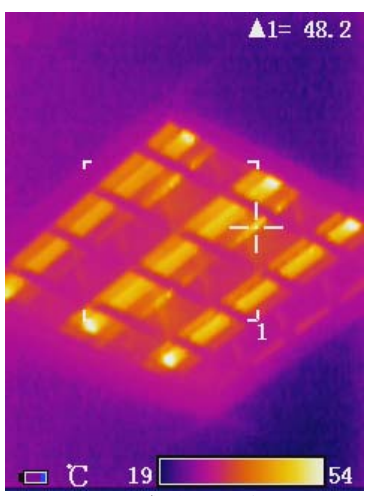

区域测温界面

当仪器进行区域测温的时候,在屏幕的右上角会显示一个区 域测温的温度值显示,该温度值为对应区域内的采样点温度。

有三种测温类型可供选择:最高温度、平均温度、最低温度。 操作方法见下面介绍。

#### 区域测温的属性调整

单击快捷键,当目标测温区域变成黄色闪烁时单击 OK 键, 即 出现属性对话框,其中有辐射率、设为参考、测温类型、移动/ 大小共 4 项参数可供调整。

<span id="page-30-0"></span>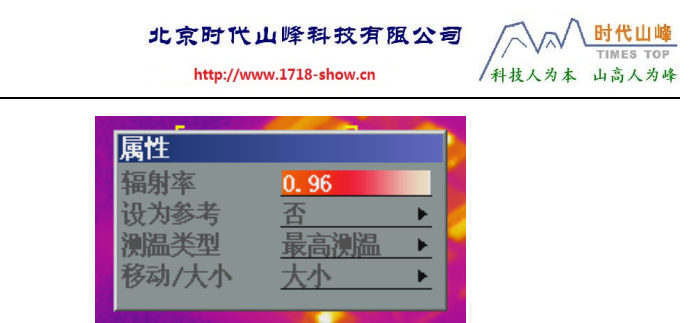

区域测温属性界面

辐射率:详见 24 页"辐射率"

设为参考:是否将该区域设为参考, 选择否, 结果表示显示 的是绝对的温度;选择是,则显示的是相对温度。

测温类型: 有最高测温、最低测温、平均测温 3 项可选, 可 以根据需要合理选择。

- 最高测温:热像仪自动寻找区域内最高的温度点,并测 出其温度。
- 最低测温:热像仪自动寻找区域内最低的温度点,并测 出其温度。
- 平均测温:热像仪自动测量并计算整个区域内的平均温 度, 此时区域内不出现十字光标。

移动/大小:这个选项,可以改变测温区域的大小或者位置。 比如,选择大小并确定,紧接着可操作▲、▼、◀、▶四个按键 来调整区域测温框的大小。同理, 选择**移动**, 再确定, 紧接着可 操作▲、▼、◀、▶四个按键来调整区域测温框的位置。当 2 秒未经过任何操作时,将自动退出调整状态。

#### 测温参数

用于温度测量相关参数的设置,包括辐射率、距离、湿度、 修正系数、修正温度。单击▲、▼键选择不同的参数,单击◀、 ▶ 键来调整每个参数值。

<span id="page-31-0"></span>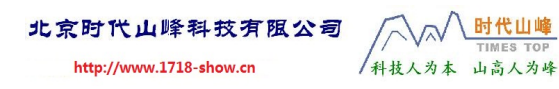

| 测温参数   |      |  |
|--------|------|--|
| 辐射率    | 0.96 |  |
| 离<br>距 | 1.5  |  |
| 度<br>湿 | 60   |  |
| 修正系数   | 1.00 |  |
| 修正温度   | 0.0  |  |
|        |      |  |

测温参数界面

#### 辐射率

由于辐射率受物体表面的温度高低不同、表面形状及状况不 同及被测量角度不同都会有所不同,附录一所提供的辐射率表仅 仅只作为参考,在实际应用时还需视物体表面灰尘氧化等实际情 况进行设定。单击◀键或者▶键一次辐射率改变 0.01, 长按◀或 者▶键辐射率则是以 0.1 递进改变。该设定值只对当前激活的测 温功能项(点测温、线测温、区域测温)有效。

#### 距离

设置目标与设备的距离,以使温度测量更准确。当目标较近 时(如小于10米)距离对测温的影响较小,可忽略。单击◀键 或者▶键时改变值为 0.1 米, 长按◀键或者▶键调整的距离以 1 米递进改变。

#### 湿度

设置设备使用环境的相对湿度,以使温度测量更准确。当目 标较近时(如小于 10 米)相对湿度对测温的影响较小,可忽略。 单击◀键或者▶键一次改变 1%, 长按◀键或者▶键调整的湿度 值以 10%递进改变。

#### 修正系数

由于仪器长时间使用造成探测器老化等原因,可能造成探测 24

http://www.1718-show.cn

<span id="page-32-0"></span>灵敏度有所偏差。用户可调整修正系数进行测温校正。在测温准 确度校正时,若设备所探测温度偏高,请将该系数数值调小;若 所探测温度偏低, 请将系数数值调大。调整时, 因条件限制, 用 户可找寻已知温度的物体,调整合适辐射率,在调整该系数进行 热像探测温度校正,直到设备所测温度值与实际温度值相符。单 击◀键或者▶键一次修正系数改变 0.01, 长按◀键或者▶键修正 系数以 0.1 递进改变。

#### 修正温度

此项用来在一些特殊的情况下,对热像仪的测温数值进行修 正,保证测温的准确性。一般情况下,此项为系统默认设置。单 击◀键或者▶键一次修正温度改变 0.1℃,长按◀键或者▶键修正 温度以 1℃递进改变。

#### 测温存储

存储当前状态下的测温方式及相关测温参数,下次启动机器 时会恢复当时保存的测温状态。

**3**)图像

图像菜单下有图像设置、分析设置、图像反相、清除屏幕、 手动/自动共 5 个选项。

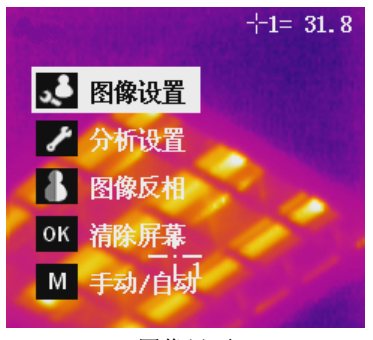

图像界面

时代山峭

/科技人为本 山高人为峰

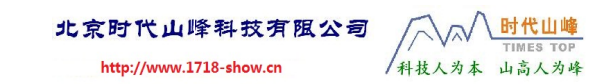

<span id="page-33-0"></span>图像设置

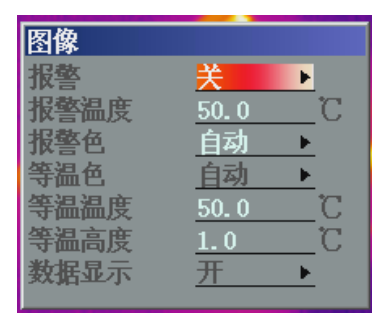

图像设置界面

#### 报警

温度报警;选择在区域测温时是否启用温度报警功能。

单击◀或者▶键打开或关闭此功能; 倘若启用该功能, 区域 测温值超出设定的报警温度时,超出设定值的地方就会显示为设 定的颜色,并伴随声音报警。

#### 报警温度

设定报警的温度值。在报警打开的情况下,设置报警温度可 以在当前温度超过设置的温度值时产生报警;如果**报警**选择了关 闭, 此设置将被禁用。单击◀键或者▶键一次报警温度改变 0.1 ℃,长按◀键或者▶键报警温度以 1℃递进改变。

#### 报警色

当温度超过报警温度的时候,超过报警温度的图像颜色将以 设置的报警颜色来显示。报警颜色有自动、黑、白、红、橙、黄、 绿、蓝、灰、紫几种可供选择;默认为自动。

#### 等温色

将一定温度范围内的图像用特定的相同颜色来显示,以达到 突出显示的目的。如果将等温色设置成为"自动",设备将不显 26

http://www.1718-show.cn

<span id="page-34-0"></span>示等温线。除了自动还有黑、白、红、橙、黄、绿、蓝、灰和紫 色可选: 默认为自动。

#### 等温温度

用来设置等温色显示的温度值,单击◀键或者▶键一次等温 温度改变 0.1℃,长按◀键或者▶键等温温度以 1℃递进改变。

#### 等温高度

用来设置"等温色"功能中的等温区域的大小,用温度区间宽 度来表示。如果该数值越大,等温线的区间越宽,图像上显示同 一温度的区域范围越大。该宽度范围根据用户设置的温度测量范 围而定,单击◀键或者▶键一次等温改变 0.1℃,长按◀键或者▶ 键等温高度以 1℃递进改变。

#### 数据显示

单击◀键或者▶键打开或关闭此功能。该功能关闭时显示屏 上将不再显示电池电量标记、温度单位标记、上下限数值以及色 标条。

#### 分析设置

用于分析功能的设置,包括温度范围、倍镜、温度单位、环 境温度、参考测温、参考温度。单击▲、▼键来选择不同的分析 参数,单击◀、▶键的键来调整每个参数。

时代山峰 TIMES TOP

山高人为峰

/科技人为本

<span id="page-35-0"></span>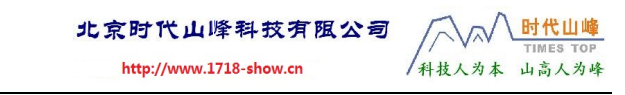

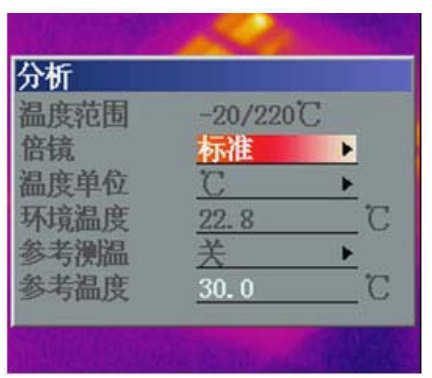

分析设置界面

#### 温度范围

测温区间由用户根据具体的条件进行选择。对于具有宽测温 范围的热像仪,温度范围具有(-20/220℃)和(180/600℃)两种 选项。

## 倍镜

对于 TI160 型热像仪,有标准、2×、3×、广角 4 个选项可选。

对于 TI384 型热像仪,有标准、2×、广角 3 个选项可选。

根据仪器所选配的不同倍率镜头,须将此项设置成对应的倍 率,否则会影响测温的准确性。同样地,卸下广角镜/2 倍镜/ 3 倍镜换用标配镜头进行测温, 也要将这项设置为"标准"。

#### 温度单位

单击◀键或者▶键即可选择合适的温标单位,有摄氏温度℃、 华氏温度℉、开氏温度 K 可供选择。

几种温度的换算关系:℉=9/5℃+32,K=273.15+℃ 环境温度

设置设备使用环境的大气温度,以使温度测量更准确。一般 采用设备所探测的默认值, 无须调整, 但当用户频繁开关机或环 28

北京时代山峰科技有限公司

<span id="page-36-0"></span>境温度突变时,可能默认值会发生偏差,此时需根据实际情况进 行调整,单击◀键或者▶键一次改变 0.1℃,长按◀键或者▶键时 以 1℃递进改变。

#### 参考测温

单击◀键或者▶键即可在各种参数之间选择;可供选择的有: 关、参考温度、测温点 1、测温点 2、测温点 3、测温点 4、区域 1、区域 2、区域 3。用户选择"关",结果表中显示的是真正的 温度。选择其它,显示的是相对温度。

#### 参考温度

参考温度值,单击◀键或者▶键一次参考温度改变 0.1℃,长 按◀键或者▶键一次参考温度以 1℃递进改变。该选项仅在用户 设置参考测温为参考温度时有效,其他状态下禁用。

#### 图像反相

单击 OK 键进行切换: 选择此功能后, 图像进入色标反相状态, 再次选择该功能,仪器进入正常的工作状态。

#### 清除屏幕

清除屏幕上除 logo 以外其他所有显示的点测温、区域测温、 线测温标记、电池标记、色标等: 选择该项单击 OK 键即可。

*[4]*: 重新进行各项操作时机器会再次显示相关的信息。 手动**/**自动

单击 OK 键进行手动或自动切换; 手动状态下, 可对测温的上、 下限进行手动调节。

**4)** 设置

该菜单下有系统设置、时间设置、出厂设置、系统信息共 4 个选项。

29

时代山峰

/科技人为本 山高人为峰

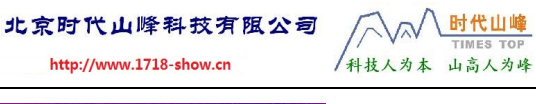

<span id="page-37-0"></span>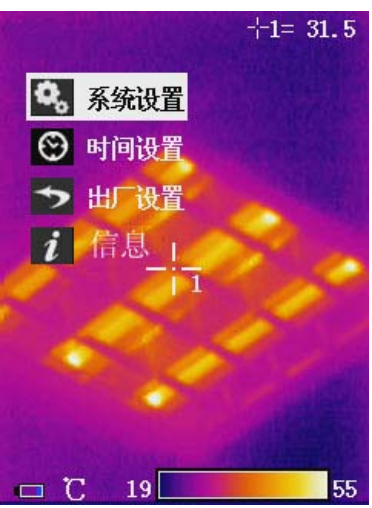

设置菜单界面

#### 系统设置

此菜单可对系统的各项参数进行调整,包括语言、自动校正、 自动存储、视频制式、透明菜单、显示方式、关屏时间、关机时 间。单击▲、▼键切换各项目, ◀、▶键来修改内容, 修改完后 按 OK 键即可。启动项用红底表示。

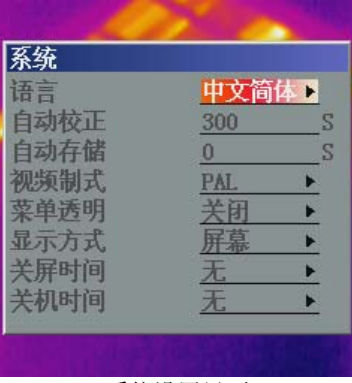

系统设置界面

北京时代山峰科技有限公司 http://www.1718-show.cn

#### <span id="page-38-0"></span>语言

提供中文简体、中文繁体和英文三种选择。

 :根据不同的语言表述习惯,繁体中文与简体中文的菜单 文字表述略有差别,但菜单内容是完全一致的。

#### 自动校正

设置自动校正的间隔时间,自动校正可使仪器获得最佳热像。 间隔时间可在 1~3000 秒之间调整, "0"表示不自动校正。

#### 自动存储

机器将每隔一段时间自动存储当前的热像。这个时间可以在 1~3600 秒之间自由选择, "0"表示不自动存储, 单击◀、▶键 一次该数值减小或增大 1 秒, 长按◀、▶ 键则以 10 秒递减或递增。 视频制式

提供 PAL 制式或者 NTSC 制式可选。在外接显示器时, 通过 正确地设置制式从而使显示器获得正常的显示。

*QQ:* 一般我国模拟视频信号采用 PAL 制式,北美、日本等使 用 NTSC 制式。

#### 菜单透明

洗择打开:菜单显示为半透明状,选择关闭:菜单为不透明; 可以根据喜好自由设定。

#### 显示方式

提供**屏幕**和**显示器**两种显示,二者只能择一,即选择一种显 示方式时另一种显示会关闭。

 :倘若在没接显示器之情况下不慎选择了监视器模式导致 黑屏无法操作时,只需关机重启即可!

31

时代山峰 TIMES TOP

/科技人为本 山高人为峰

时代山峰

/科技人为本 山高人为峰

http://www.1718-show.cn

#### <span id="page-39-0"></span>关屏时间

在预定时间无操作时,机器自动关闭 LCD 显示屏,但不关闭 机器电源。

有5分钟、10分钟、30分钟几个预定时间可选, "无"表示 一直不关闭显示屏。

当 LCD 显示屏关闭时,可按除电源键以外任何键激活机器。 关机时间

如果机器在预置的时间内没有任何按键操作将自动关闭整机 电源,这样可以节省电池电力。

有10分钟、20分钟、30分钟3个预定时间可选, "无"表 示机器不主动关机。

#### 时间设置

通过时间设置菜单来设置本机的系统日期和系统时间。设置 正确的日期和时间后本机会保存当前的设置。单击▲、▼键切换 各项目,单击◀、▶键来修改内容,修改完后单击 OK 键即可。启 动项用红底表示。

| <mark>时间</mark><br>年 | 2009                               |
|----------------------|------------------------------------|
| 月                    | $\overline{03}$                    |
| A                    |                                    |
| Bļ                   | $\frac{25}{15}$<br>$\frac{56}{49}$ |
| 钟                    |                                    |
|                      |                                    |

时间设置界面

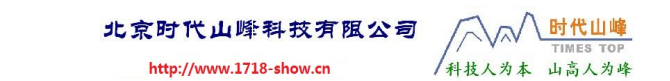

<span id="page-40-0"></span>本机的时钟在电池取出时仍会运行一段时间;但如果长期未 装电池,时钟可能会停止运行。此时,需要重设时钟。

#### 出厂设置

选择该设置,可以用来恢复出厂设置。

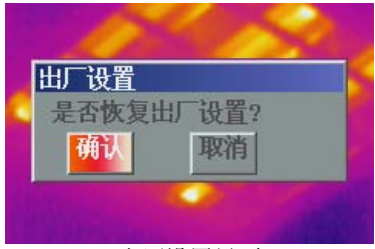

出厂设置界面

可选用此功能来恢复出厂设置,以纠正某些错误设置。单击 OK 键选择出厂设置后,在屏幕上会弹出相应的的提示信息框。选 中确认恢复出厂设置, 选择取消则退出恢复出厂设置, 不恢复任 何资料。

具体恢复参数见下页表格:

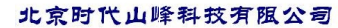

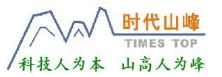

## 出厂设置参数表

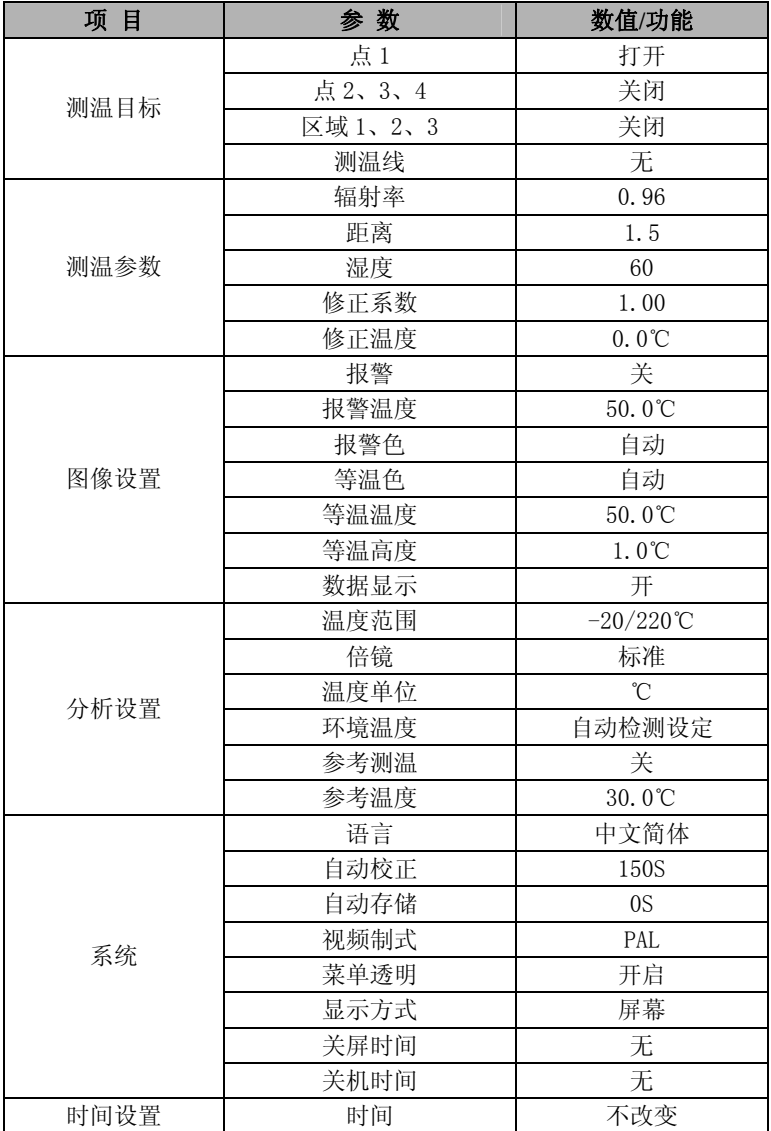

<span id="page-42-0"></span>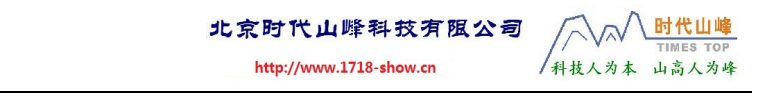

## 系统信息

选择该设置,可以显示仪器的设备信息,如设备编号、软件 版本、硬件版本、生产日期等信息。

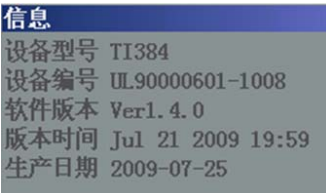

系统信息界面

说明:这里只是一个示意性的截图,红相科技致力于不断地 提升产品品质,机器的软件版本会不定期进行升级,您购买的热 像仪的版本可能会与此截图有所区别。

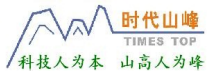

http://www.1718-show.cn

## <span id="page-43-0"></span>六、技术规格

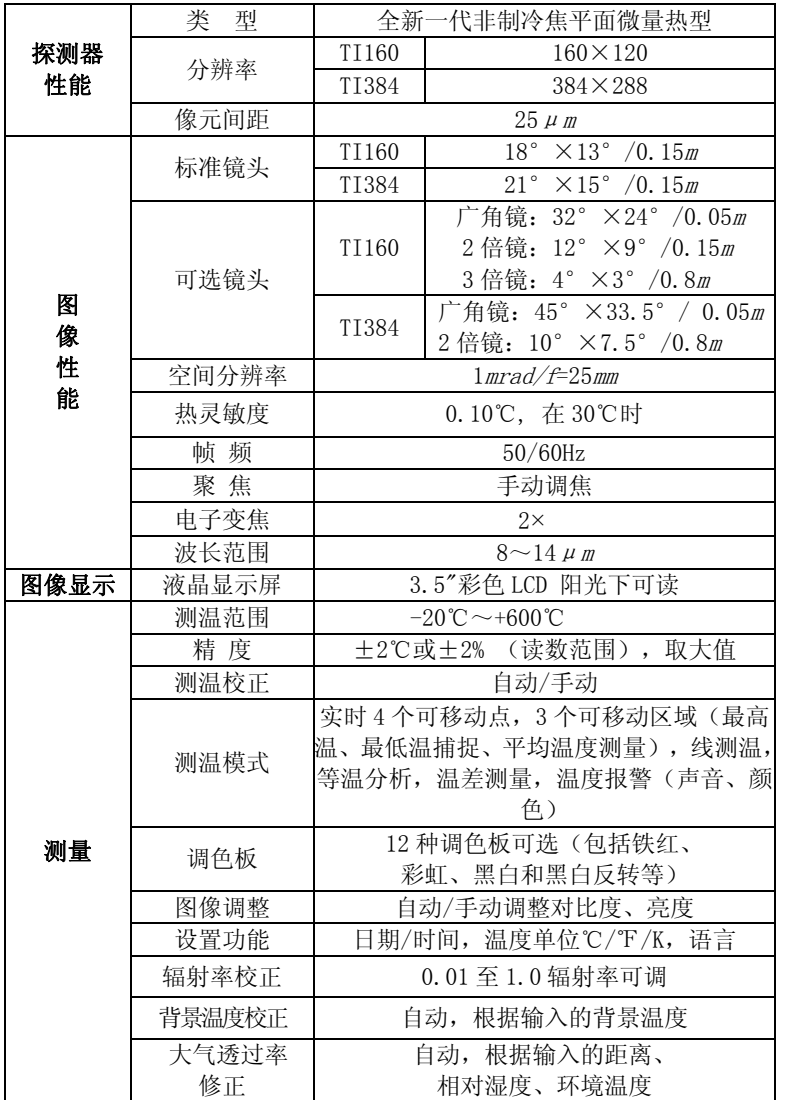

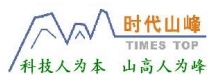

http://www.1718-show.cn

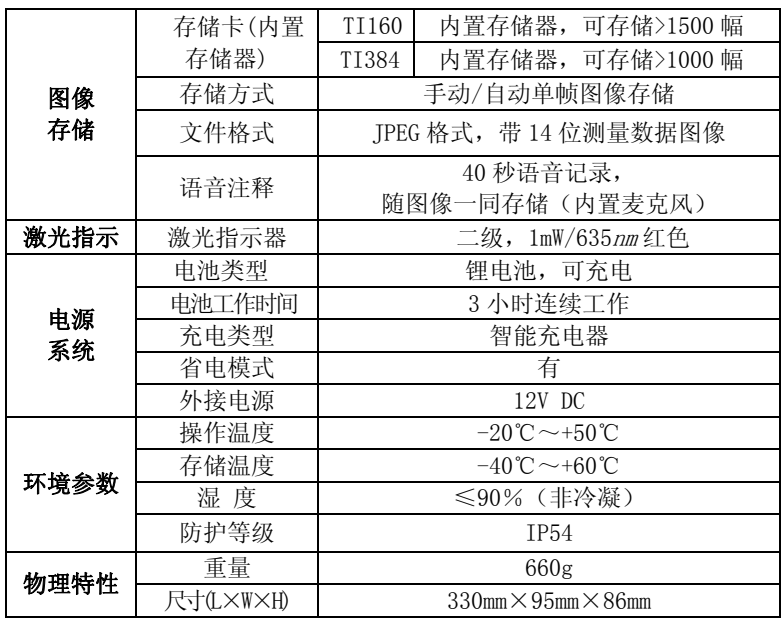

## 续表:技术规格

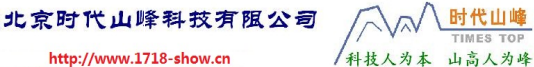

## <span id="page-45-0"></span>七、简单故障的判断及排除

如果在使用热像仪时遇到任何问题,请使用下表进行检修。 若问题得不到解决,请断开电源并与本公司技术支持部门进行联 系。

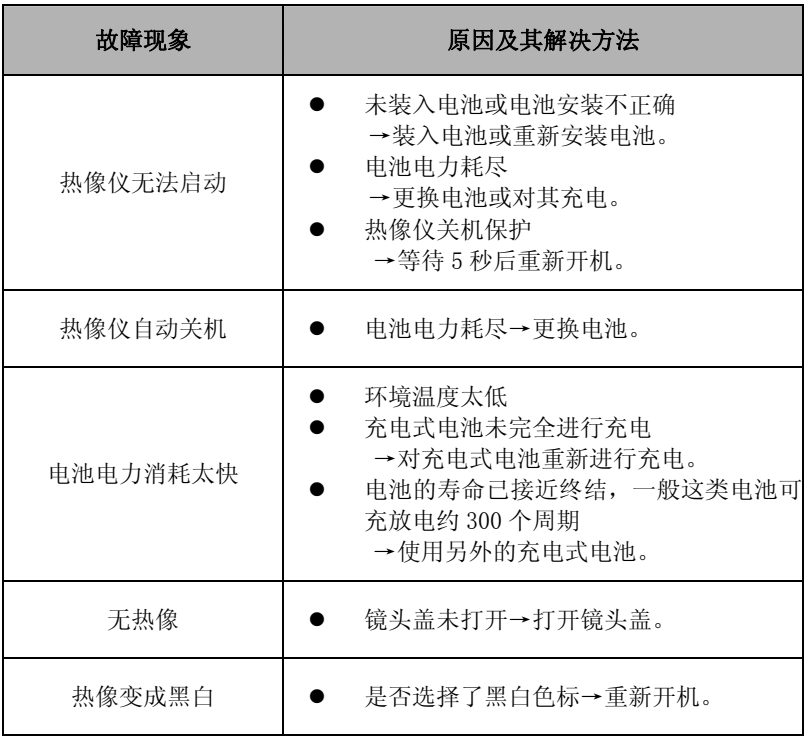

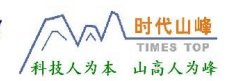

## <span id="page-46-0"></span>八、附录常用材料的辐射率

常用材料的辐射率(仅供参考)

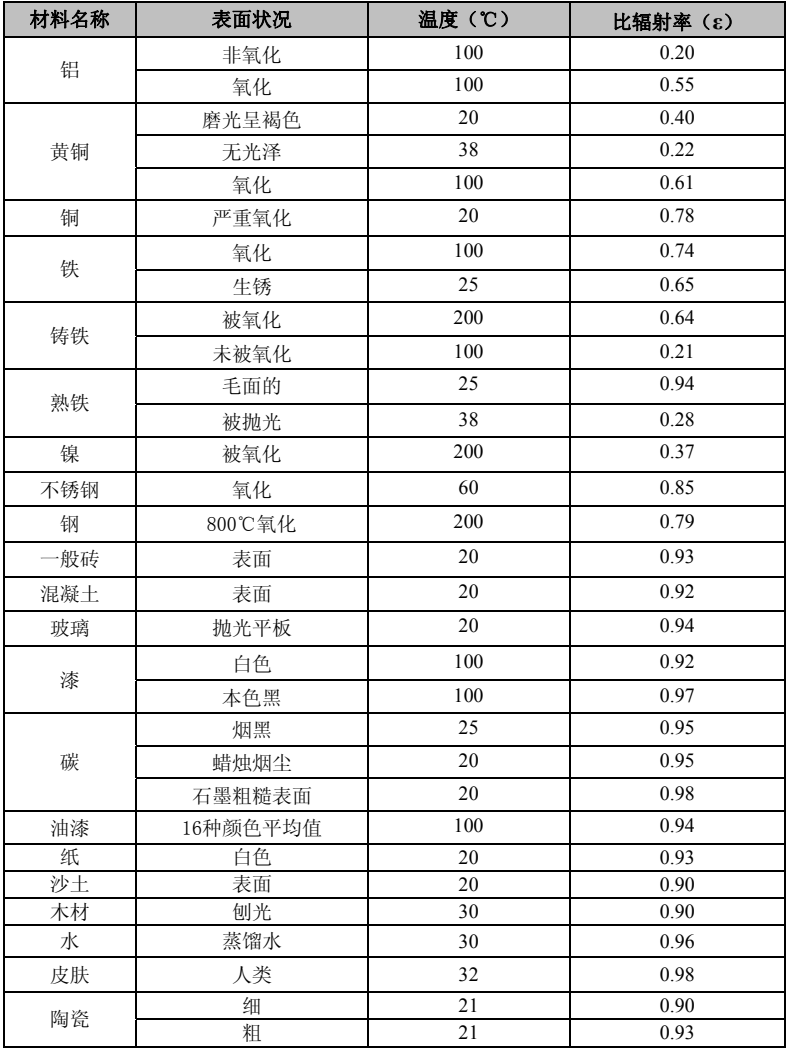

**ULIRvision £T#B** 

# TI 系列非制冷焦平面热像仪 **红外图像报表分析软件** 使用说明书

北京时代山峰科技有限公司

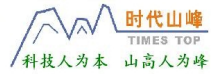

http://www.1718-show.cn

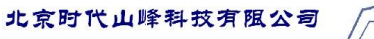

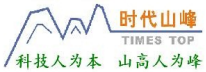

$$
\exists \quad \exists \quad
$$

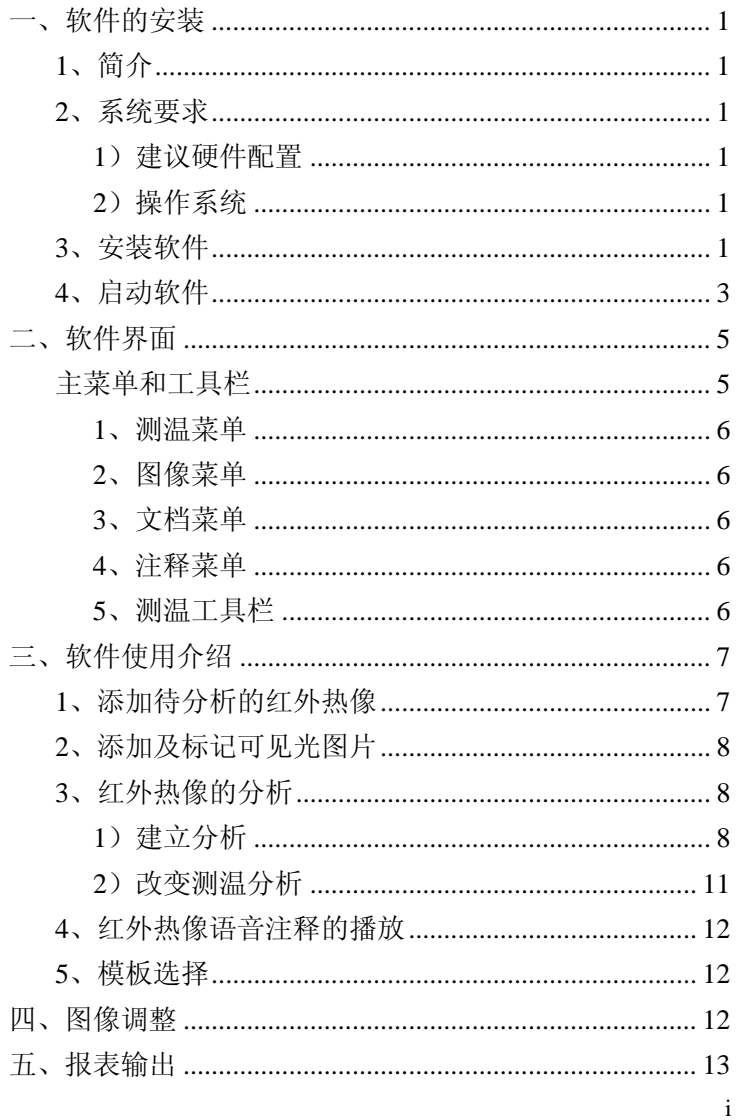

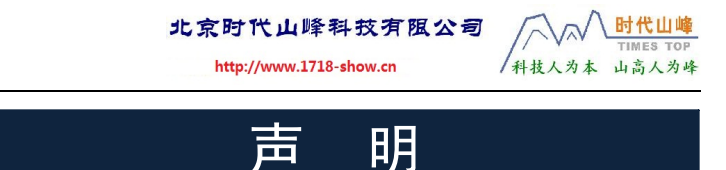

#### 1 版权

此图像报表分析软件版权为公司所有。未 经许可,不得摘录 、翻印。

2 责任限制

公司提供的计算机软件,对于任何隐含特 殊用途的品质、性 能或适用性概不保证。

由于产品版本升级或其它原因,本手册内容会不定期进行更 新。本公司保留在不通知的情况下修订本说明书的权利。

#### 3 品质保证

此项产品在研究开发及制造中的品质管理系统已被证实符 合 ISO9001 的标准。

#### 4 与旧版软件的相容性

此版本软件不支持以前所有版本红外处理软件生成的数据 文件。

#### 5 与红外热像仪的相容性:

该软件支持所有 TI 仪器存储生成的\*.JPG 格式文件。

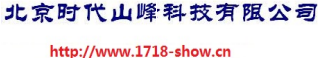

<span id="page-52-0"></span>一、软件的安装

欢迎使用图像报表分析软件!

## **1**、简介

本报表分析软件具有四种测温分析手法,并将分析的数据在 word 文档中输出。

## **2**、系统要求

图像报表分析软件的文件包括红外热像、可见光(照片)及图 形文件,这三种文件远大于正常的文字文件,因此计算机的内存 容量及硬盘空间必须足够大,而且 CPU 的处理速度要快, 显示 屏的分辨率要高。

## **1**)建议硬件配置

- z CPU PENTIUM Ⅲ 1.4GHzT 处理器或更快
- 256 Mbytes 以上的系统内存
- 硬盘 20G 以上
- z 显示器工作在 1024×768 的分辨率以上

#### **2**)操作系统

图像报表分析软件可以在 Microsoft Windows2000 、 Windows XP 下运行。可以根据用户的要求提供多种语言版本。

## **3**、安装软件

以下将详细地说明如何安装红外图像报表分析软件到计算 机,以及使用此软件之前的必要准备工作。

图像报表分析软件应用程序的安装,基本上按照提示操作即 可。安装时,将 CD-ROM 放入光驱内, 在光盘目录上找到并运 行 setup.exe 即可。

1

时代山峰

/科技人为本 山高人为峰

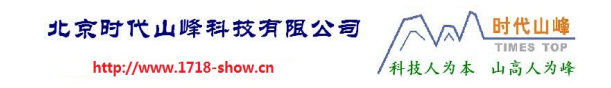

图像报表分析软件的安装路径是事先设定的,您可以在安装 过程中改变目录名称。

步骤一: 运行 Setup.exe 后系统显示的欢迎界面。

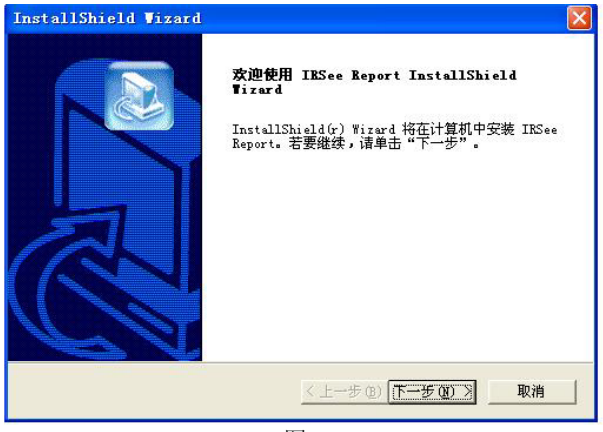

图 1

步骤二:选择"下一步"操作后,系统提示安装默认路径, 可以点击浏览更改。

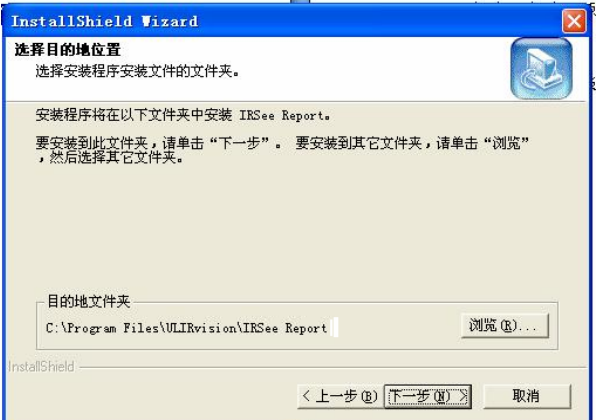

图 2

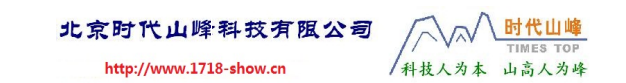

<span id="page-54-0"></span>步骤三:可以复查前面所有的安装选项,如果选择"下一步" 操作,安装系统将开始复制文件到计算机系统中。

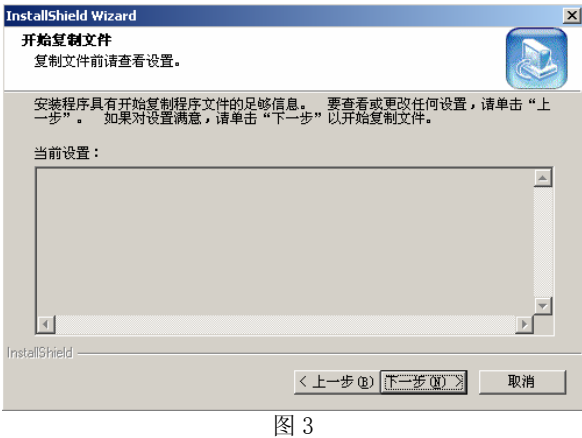

步骤四:单击完成确认安装。

## **4**、启动软件

红外报表处理软件安装完成后,会在 Windows 的工作桌面 上安装如下图标:

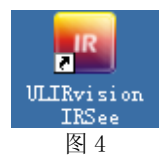

双击该图标,弹出"选择对话框"。

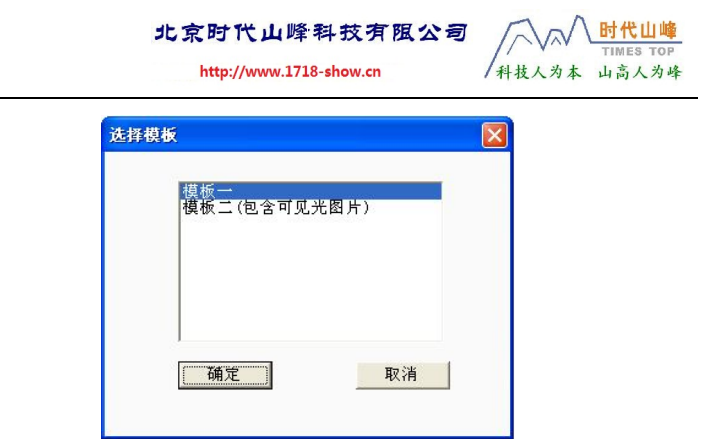

图 5

模板有两种,但操作方式是一致的,下文将逐一介绍。

选择模板一,然后单击"确定"按钮将弹出如图 6 所示的对 话框,此模板不包含可见光图片的显示。单击"取消"按钮将退 出程序。

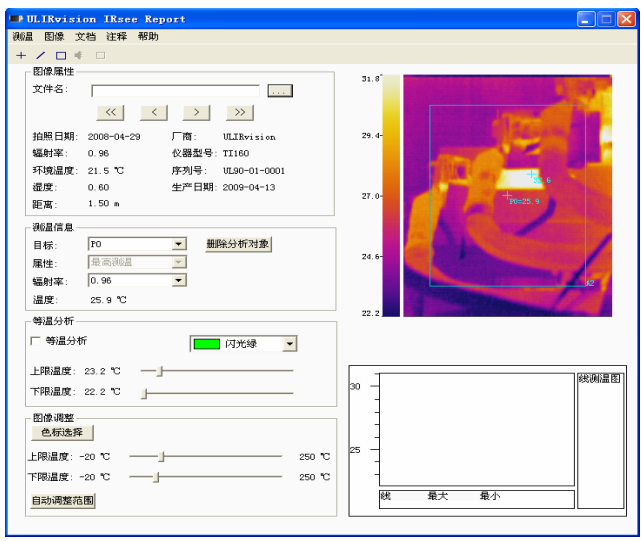

图 6

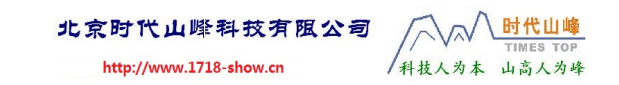

<span id="page-56-0"></span>选择模板二(包含可见光图片),然后单击"确定"按钮将 弹出如图 7 所示的对话框,此模板包含可见光图片的显示。点击 "取消"按钮将退出程序。

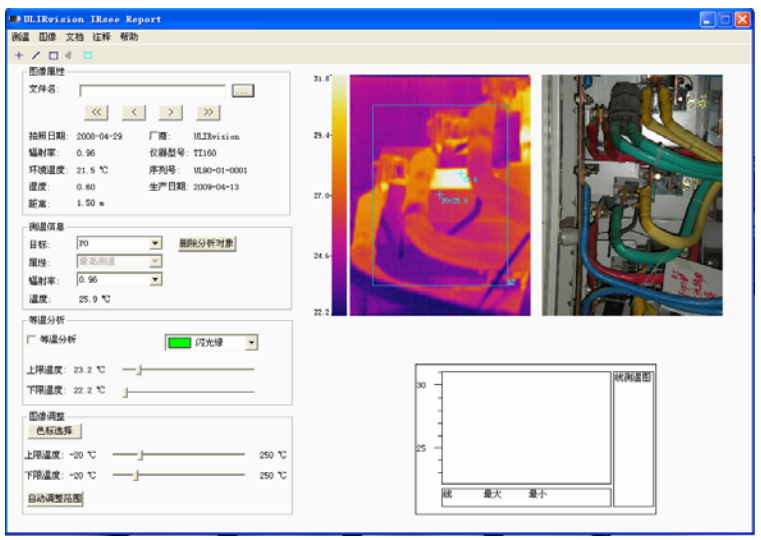

图 7

## 二、软件界面

本图像报表分析软件是一个标准的 Windows 应用程序,可 以在Windows XP或Windows 2000下操作,符合一般的Windows 应用程序的操作习惯。

当打开图像报表分析软件时,图像报表处理软件的对话框窗 口即会被打开。在图像报表分析软件界面的顶端是标题栏,在其 下方的是菜单栏和测温工具栏。

## 主菜单和工具栏

## 有测温、图像、文档、注释、帮助 5 个菜单。

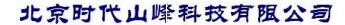

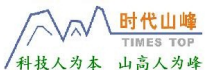

图像 文档 注释 帮助 测温

图 8

#### <span id="page-57-0"></span>**1**、 测温菜单

下拉菜单中有增加测温点、增加测温线、增加测温区域 3 个 选项。

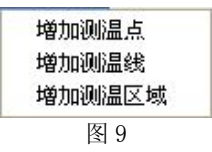

#### **2**、图像菜单

下拉菜单中有可见光图片子菜单项, 在"模板一"模式下此 功能被禁止并以灰色显示。

> 可见光图片 图 10

#### **3**、文档菜单

下拉菜单中有报表输出和模板选择两项,其中灰色表示当前 不可用。

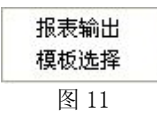

#### **4**、注释菜单

下拉菜单中有语音子菜单项。

$$
\begin{array}{c}\n\overline{\mathbf{a}}\overline{\mathbf{a}} \\
\hline\n\mathbf{B} & 12\n\end{array}
$$

#### **5**、测温工具栏

自左至右依次表示增加测温点、增加测温线、增加测温区域 (蓝色)区域、播放语音信息及标记可见光区域(青色)。

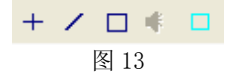

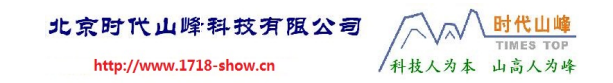

## <span id="page-58-0"></span>三、软件使用介绍

## **1**、添加待分析的红外热像

点击图像属性框里的 第按钮,弹出图 14 所示的界面。

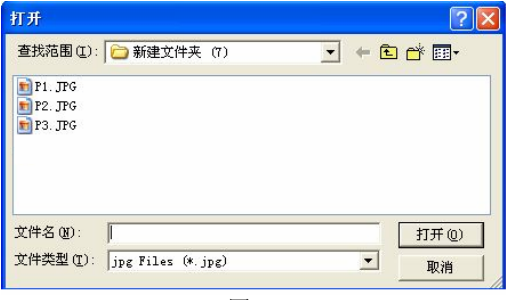

图 14

选择要分析的红外热像文件,点击"打开"按钮,图像将会 显示在右边的矩形框中。如果一个文件夹下有多幅红外图片,只 要打开了其中一幅图片后,这个文件中夹中的所有图片均会自动 加载,只需通过文件名下方的四个按钮进行图片的切换即可。点 击" << "按钮, 图片切换至第一幅图片。点击" < "按钮, 图片切换至前一幅图片。点击" **[2]**" 按钮, 图片切换至下一 幅图片。点击"》"按钮,图片切换至最后一幅图片。当图片 改变之后,图片属性框中的属性值会和所选择的图片相对应。

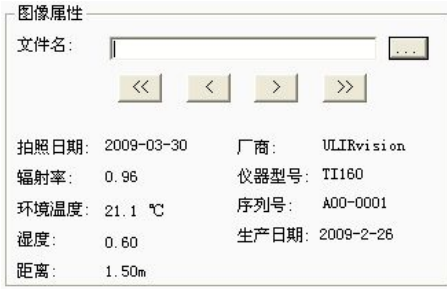

图 15

时代山峰 TIMES TOP

## <span id="page-59-0"></span>**2**、添加及标记可见光图片

增加可见光图片:在选择模板二(包含可见光图片)的前提 下,点击图像菜单下的可见光图片子菜单,即显示如图 16 所示 的界面。选中所要打开的可见光图片(包括\*jpg\\*bmp\\*gif 格式 的图片),点击"打开"按钮,即可显示在可见光图片框中。

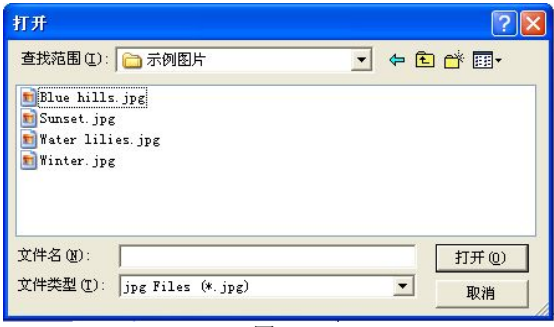

图 16

标记可见光区域:只在模板二模式(包含可见光图片)有效。 这个功能可自由标记可见光图片上的某个区域,单击测温工具栏 下的" □ " (青色) 标记后, 将鼠标移动至可见光图片并按下 鼠标左键再拖动至目标位置松开左键即可画出一标记框。将鼠标 放置标记框中间并按住不放可移动标记框,放置在四角并按住左 键不放可改变标记框的大小,将鼠标放置在测温框中央时点击鼠 标右键可删除该标记框。

## **3**、红外热像的分析

### 1)建立分析

调入红外图像后就可以对红外对象进行测温分析,有三种分 析方法:点分析、线分析和区域分析。测温信息显示在测温信息 框中。

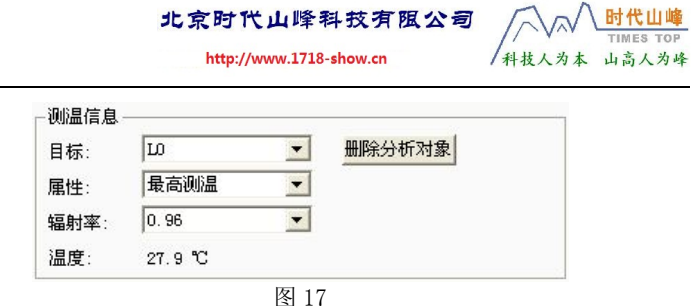

① + 点测温(增加点)分析。单击测温工具条的测温点

按钮<sup>+</sup>,然后将光标移到图片显示框中,当光标呈现为十字状 时,单击鼠标左键,测温点就添加至红外热图中了,可连续添加 9 个测温点。如果想停止添加测温点,则在图片框内单击鼠标右 键即可。点击测温目标菜单下的增加测温点子菜单,实现的效果 和上述一致。测温信息框中的目标"组合框"里就会显示点的标 题, 如 P0: 测温信息框里还可以得到该点的辐射率、温度。可 以通过辐射率"组合框"来改变分析对象的辐射率,所显示的温 度也会改变。如果想删除某个测温点,点击目标"组合框"中的 下拉箭头, 选择对应的点, 然后点击 <sup>删除分析对象</sup>按钮即可。

② < 线测温(增加线)分析。单击测温工具条的测温线按 钮"/",随即将光标移至图片显示框中,此时光标变为十字 形状,移动鼠标确定线测温的起点,再按下鼠标左键不放拖拽至 想要的终点,最后松开左键,这样测温线的位置就被确定了,如 此重复,最多可添加 5 条测温线。同时对应的测温线的温度曲线 也自动绘制在线测温图上(最多显示 5 条测温曲线)。点击测温 目标菜单下的增加测温线子菜单,实现的效果和上述一致。测温 信息框中的目标"组合框"里就会显示线的标题,如 L0: 测温 信息框里还可以得到该点的比辐射率、温度。可以通过辐射率"组 合框"来改变分析对象的辐射率,所显示的温度也会改变。如果

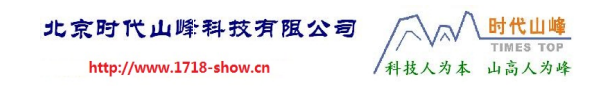

想删除某条测温线,点击目标"组合框"中的下拉箭头,选择对 应的测温线,然后点击<sup>删除分析对象</sup>按钮即可。

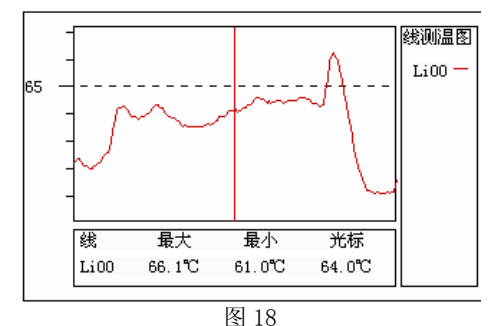

③ 区域测温(增加框)分析。鼠标左键单击测温工具条 的测温区域按钮口, 然后将光标移到图片显示框中, 当光标 呈现为十字状时,按下鼠标左键不放,在屏幕上拖动就会出现不 断变化矩形框,然后松开鼠标左键,一个矩形框就被添加至红外 热图上了。点击测温目标菜单下的增加测温区域子菜单,实现的 效果和上述一致。测温信息框中的目标"组合框"里就会显示区 域的标题, 如 A0: 测温信息框里还可以得到该区域的比辐射。 通过选择属性"组合框"里的最高温、最低温、平均温,可得到 该区域的最高温、最低温、平均温。如果想删除某个测温区域, 点击目标"组合框"中的下拉箭头,选择对应的区域标题,然后 点击"<sup>删除分析对象</sup>"按钮即可。

④ 等温分析。选中等温分析框中的等温分析复选框 "<u>区簿温知利",之后通过上限温度滑块、下限温度滑块设置需</u> 要分析热像的上、下限温度,之后图像上会显示出等温色的范围。 如需取消等温分析,只要再次单击等温分析复选框即可。等温色 的默认颜色是绿色的,也可以通过颜色选择框选择等温色的颜 色。

<span id="page-62-0"></span>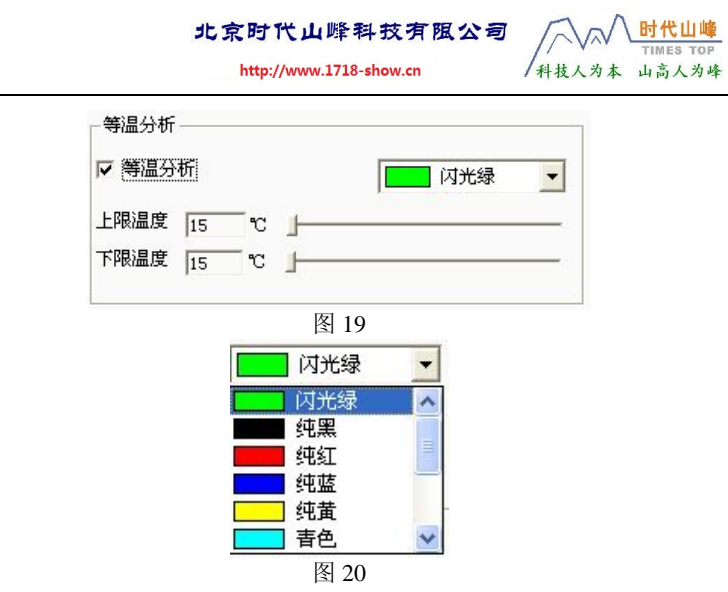

#### 2)改变测温分析

改变对应的红外对象的分析,用鼠标在红外图像上移动可以 根据光标形状的改变来决定是处于那一种改变形态,当光标处于 拾取状态时,按下鼠标左键不放,然后拖动鼠标即可改变或移动 各分析。分析处于拾取状态时光标形状有以下几种状态:

⊕ (1) + 点分析位置改变。将光标移至测温点上, 光标将变 为此形状。

⊕ ② 线移动。线做整体移动,将光标移至测温线上,光 标将变为此形状。

3 第 核改变。以另一点为圆心做旋转和伸缩变化。将光 标移至测温线的任一端,光标将会变为此形状。

⊲⊕∢ (4) 但 框移动。测温区域框做整体的移动, 大小不变。将 光标移至测温区域的左上角时,光标将会变为此形状。

<span id="page-63-0"></span>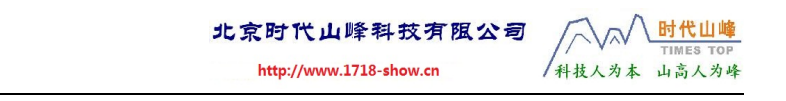

6 图 框改变。框按箭头指示方向做大小改变。将光标移 至测温区域的四条边时,光标就将变为此形状。

## **4**、红外热像语音注释的播放

当打开的红外热图文件中含有语音注释信息时,测温工具栏 上的音频播放按钮"<sup>GB</sup>"将处于可操作状态(黄色),否则此 按钮为禁用状态(灰色)。点击该按钮,会弹出语音对话框。单 击播放、暂停、继续、停止按钮可进行相应的操作。

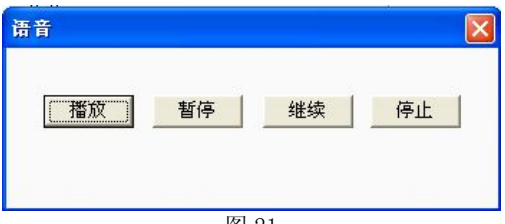

#### 图 21

## **5**、模板选择

点击文档菜下拉单下的模板选择选项,弹出选择模板对话 框,可以根据需要进行选择,这与软件刚打开时的模板选择功能 一致。

## 四、图像调整

改变图像的色彩,可以通过图像调整信息框进行图像调整。

<span id="page-64-0"></span>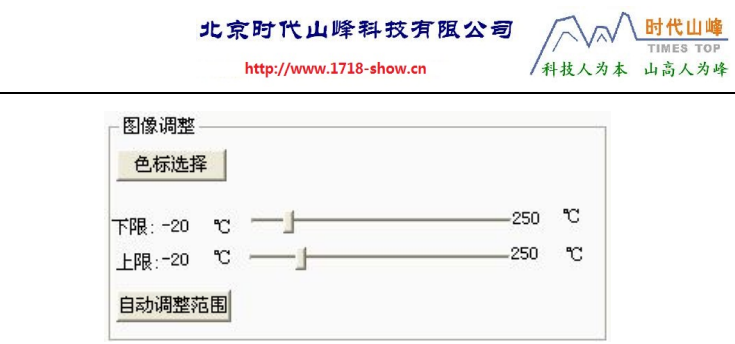

图 22

点击"<sup>色标选择</sup>"按钮,弹出色标选择对话框。通过下拉框 选择相应的色标,然后点击确定即可。图像会根据不同的色标显 示不同的色彩。滑动上限、下限的滑块也可以改变图像的色彩。 点击"<sup>国动调整范围</sup>"按钮,图像会恢复为原来的色彩。

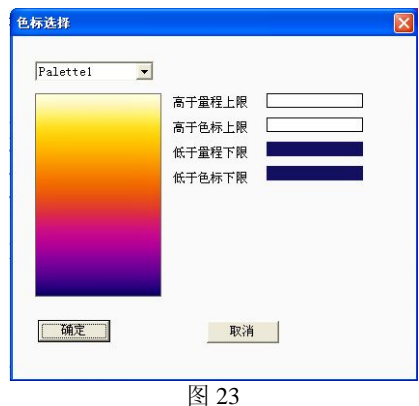

## 五、报表输出

点击文档菜单下的报表输出子菜单,弹出另存为对话框。

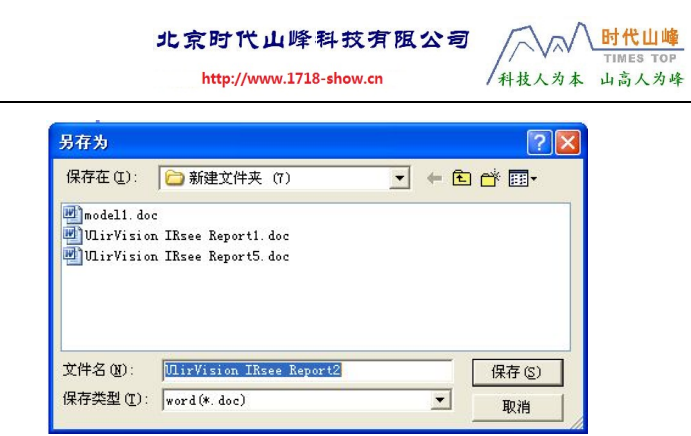

#### 图 24

可以更改文件的保存路径,点击保存按钮后,软件会自动生 成 Word 报表。当选择的是模板一生成的报表是"红外热图分析 报告样本 1"。报告里主要包含:红外热图、目标参数表、分析 结果表(包含测温点的温度、测温线的最高温、测温区域的最高 温或最低温)、线测温图等。

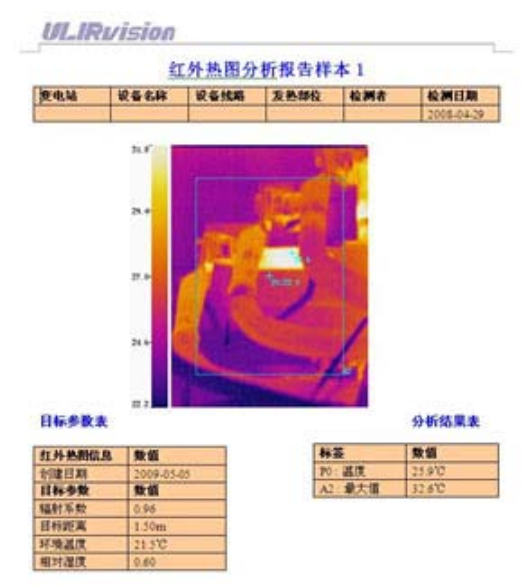

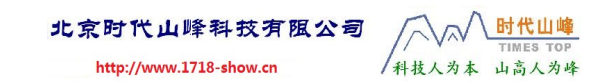

当选择的是模板二(包含可见光图片)生成的报表是"红外 热图分析报告样本 2"。报告里主要包含:红外热图、目标参数 表、分析结果表(包含测温点的温度、测温线的最高温、测温区 域的最高温或最低温)、线测温图等。

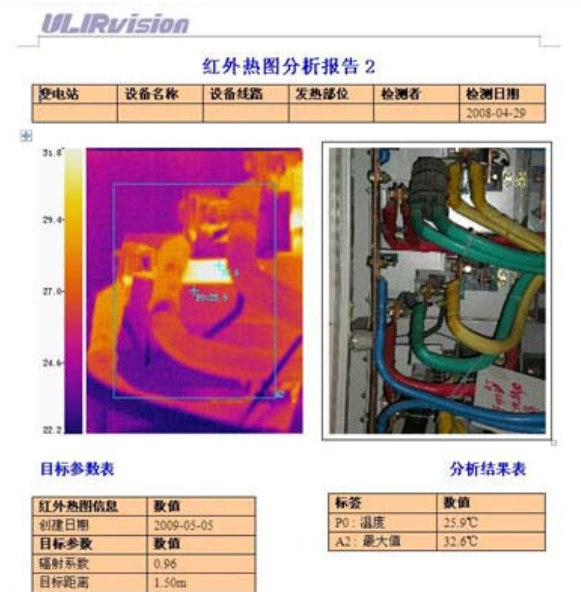

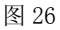

可以在 Word 文档里对报表进行调整。要使用该功能,计算 机系统中必须已经安装了 Microsoft Word 软件。

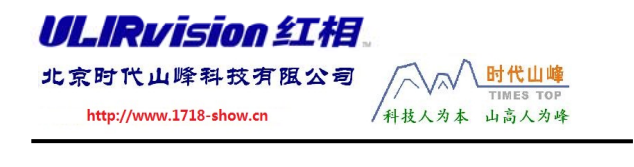

电话:010-82951585 传真:010-82915752

网址: www.1718 show.cn